# How to Update My Personal Information in Banner via SSB

*Created by Human Resources on 12/08/2020*

## Log in to SSB

#### **User Login**

User ID: Enter the College ID#(User ID) provided in the email you received from the college after applying.

For example:

G08765432

User ID is case-sensitive

Find my Id Number

Password: The Password(Pin) is your six-digit birthday mmddyy This password will be separate from your password on MyWVM portal.

First time logging in: You will be prompted to change your password and create a secret question.

For problems logging in contact: I.S. Help Desk: 408-741-2696 WVC AR: 408-741-2001 MC Welcome Center: 408-855-5007

To reset password, enter your id number then click Forgot PIN

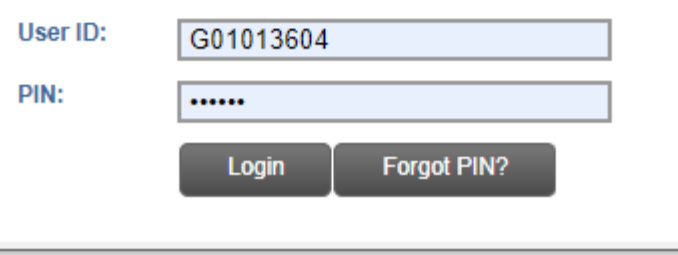

### Select the *Personal Information* box

### Welcome Rose S. Jackson to My Web Services

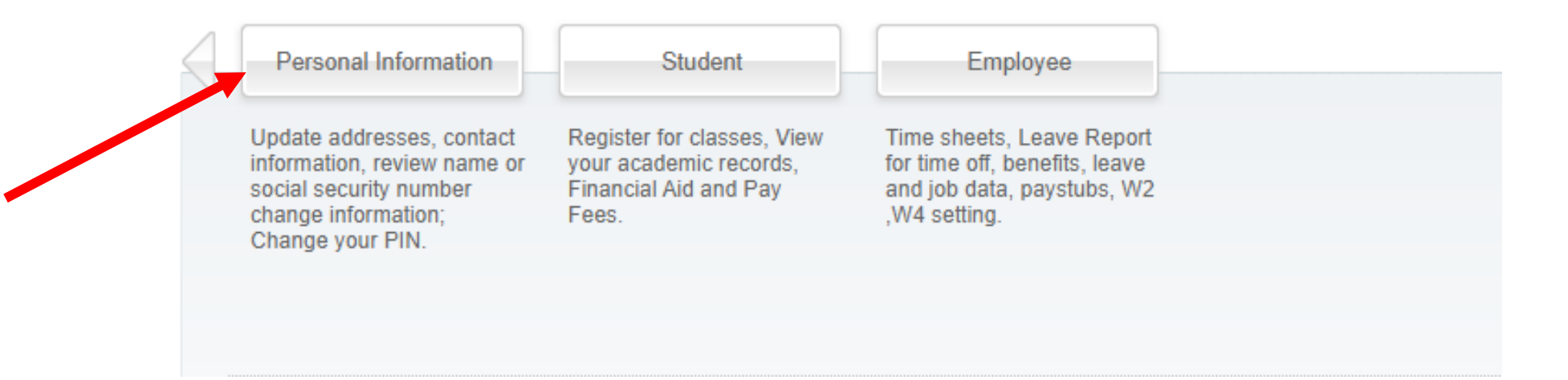

Note: you may have more (or less) options than shown in the example; choose *Personal Information* from your available options

### Select the *Update Addresses and Phones* box

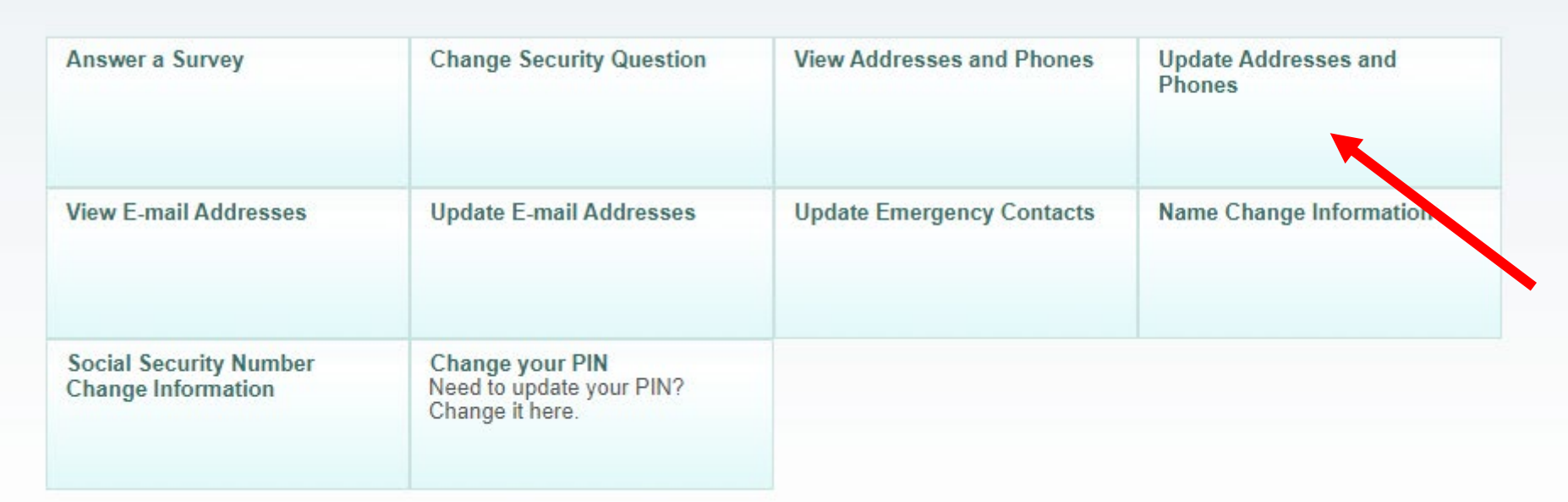

Note: you may have more (or less) options than shown in the example or the layout may appear differently on your screen; choose *Update Addresses and Phones* from your available options

### Current Address & Phone in Banner

#### Update Addresses and Phones - Select Address

Home > Personal Information > Update Addresses and Phones

Update an existing address by selecting the link next to the corresponding address. Insert a new address by choosing the "MAIN" address type from the list and selecting Submit.

Students receiving Financial Aid must notify the Financial Aid office when a change of address or phone occurs.

Entering overlapping dates may change the effective dates on existing address records.

Change of address information and USPS forms are available through this link.

#### **Addresses and Phones**

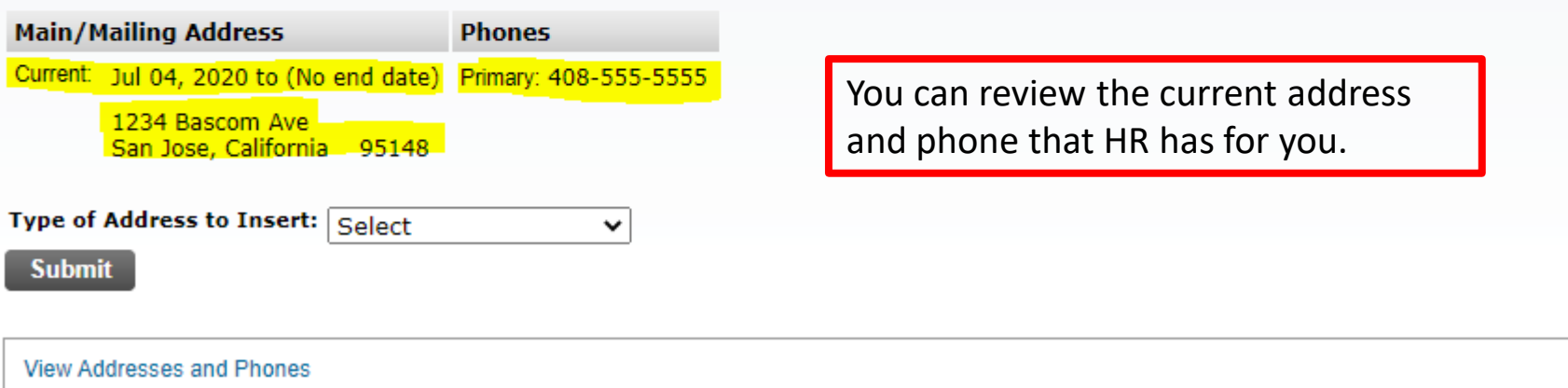

## Before Moving On – Add End Date to Current Address

**Main/Mailing Address Phones** Current: Jul 04, 2020 to (No end date) Primary: 408-555-5555 1234 Bascom Ave San Jose, California 95148

**Addresses and Phones** 

Click on *Current* to add an end date to the address currently on file

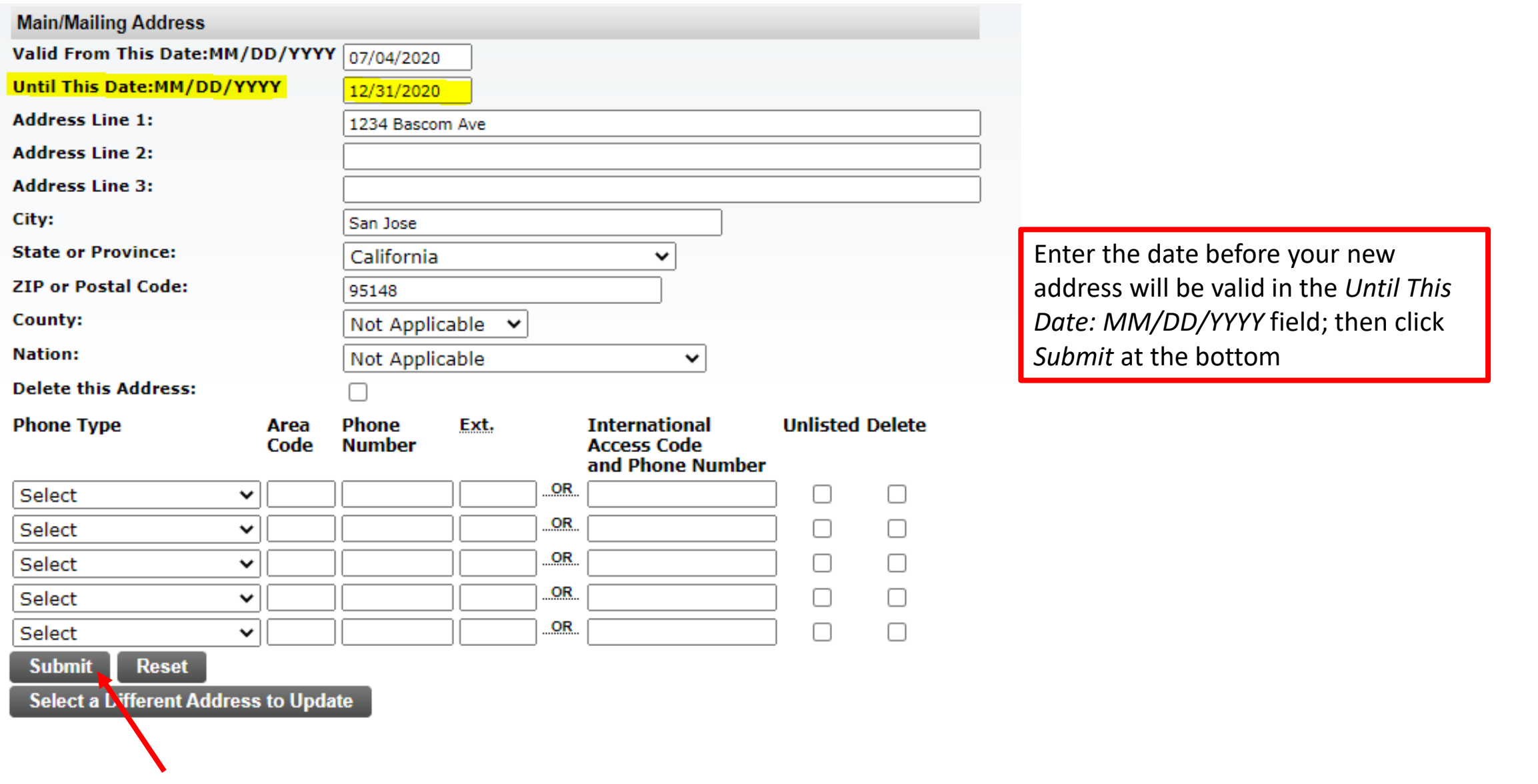

#### **Addresses and Phones**

**Main/Mailing Address Phones** 

Current: Jul 04, 2020 to Dec 31, 2020 Primary: None Provided

1234 Bascom Ave San Jose, California 95148 The new end date will appear next to the address currently on file

### **Submitting Your New Address**

#### Update Addresses and Phones - Select Address

Home > Personal Information > Update Addresses and Phones

Update an existing address by selecting the link next to the corresponding address. Insert a new address by choosing the "MAIN" address type from the list and selecting Submit.

Students receiving Financial Aid must notify the Financial Aid office when a change of address or phone occurs.

Entering overlapping dates may change the effective dates on existing address records. Ė

Change of address information and USPS forms are available through this link.

#### **Addresses and Phones**

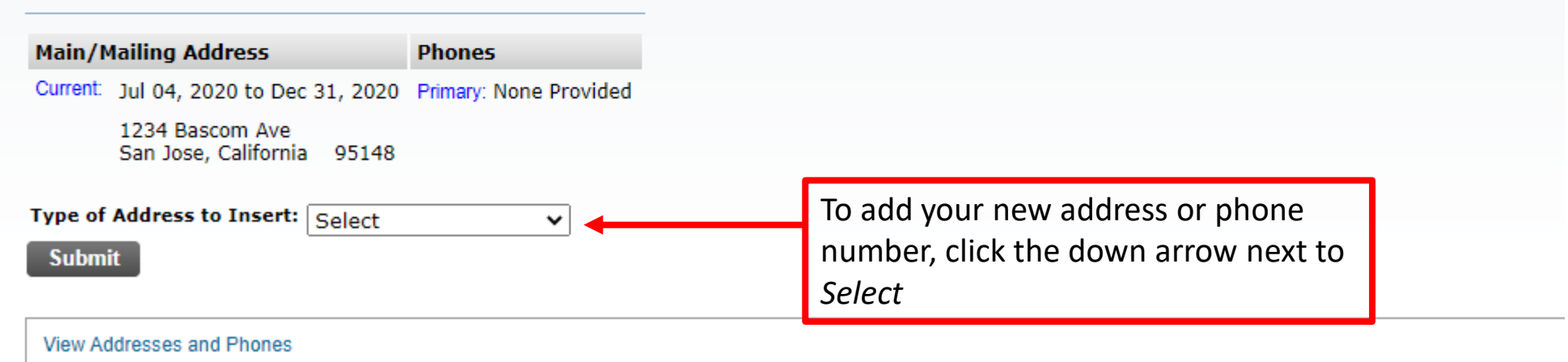

#### Update Addresses and Phones - Select Address

Home > Personal Information > Update Addresses and Phones

Update an existing address by selecting the link next to the corresponding address. Insert a new address by choosing the "MAIN" address type from the list and selecting Submit.

Students receiving Financial Aid must notify the Financial Aid office when a change of address or phone occurs.

Entering overlapping dates may change the effective dates on existing address records.

Change of address information and USPS forms are available through this link.

#### **Addresses and Phones**

Ė

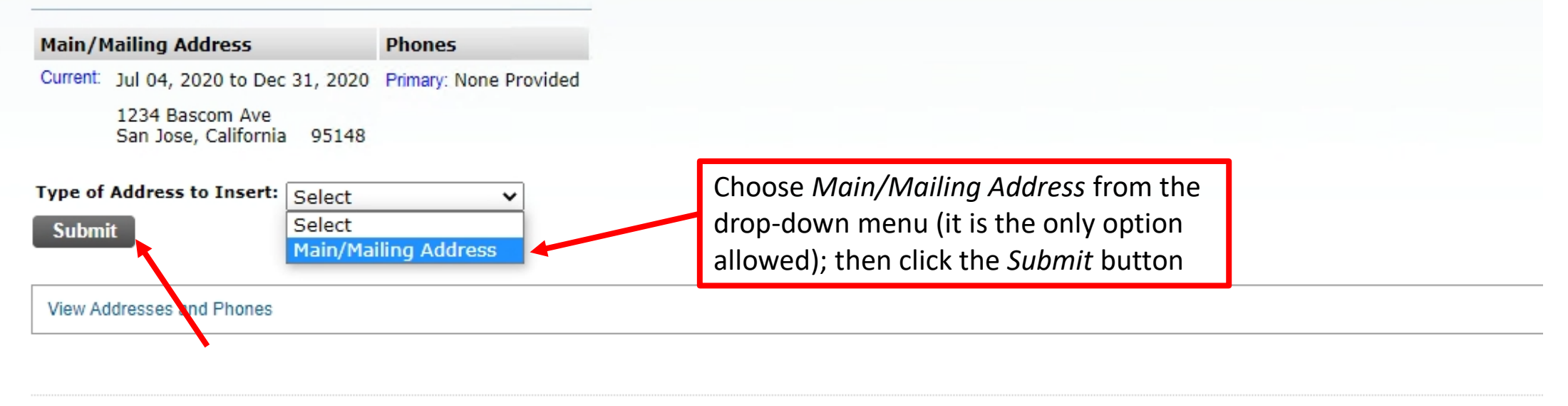

## Before You Begin Entering Data

- WVMCCD adopted specific Data Standards during the implementation of Banner
- Please follow the basics of these:
	- Do not use all CAPS
	- Do not use punctuation (i.e., no commas, no periods, no apostrophes, no # signs, etc.)
	- Enter address number, street and any apt or unit info in the *Address Line 1* field
		- **Example**: 1234 Bascom Ave Apt 3
	- Abbreviate the street names (i.e., Ave, St, Ct, Blvd, Rd, Expy, Ln, Pkwy, etc.) without periods
	- Abbreviate secondary designator (i.e., Apt, Bldg, Sp, Unit, etc.) without periods

Required fields on address update or insert are Valid From This Date, Address Line 1, City, State or Province, and ZIP or Postal Code; all othe

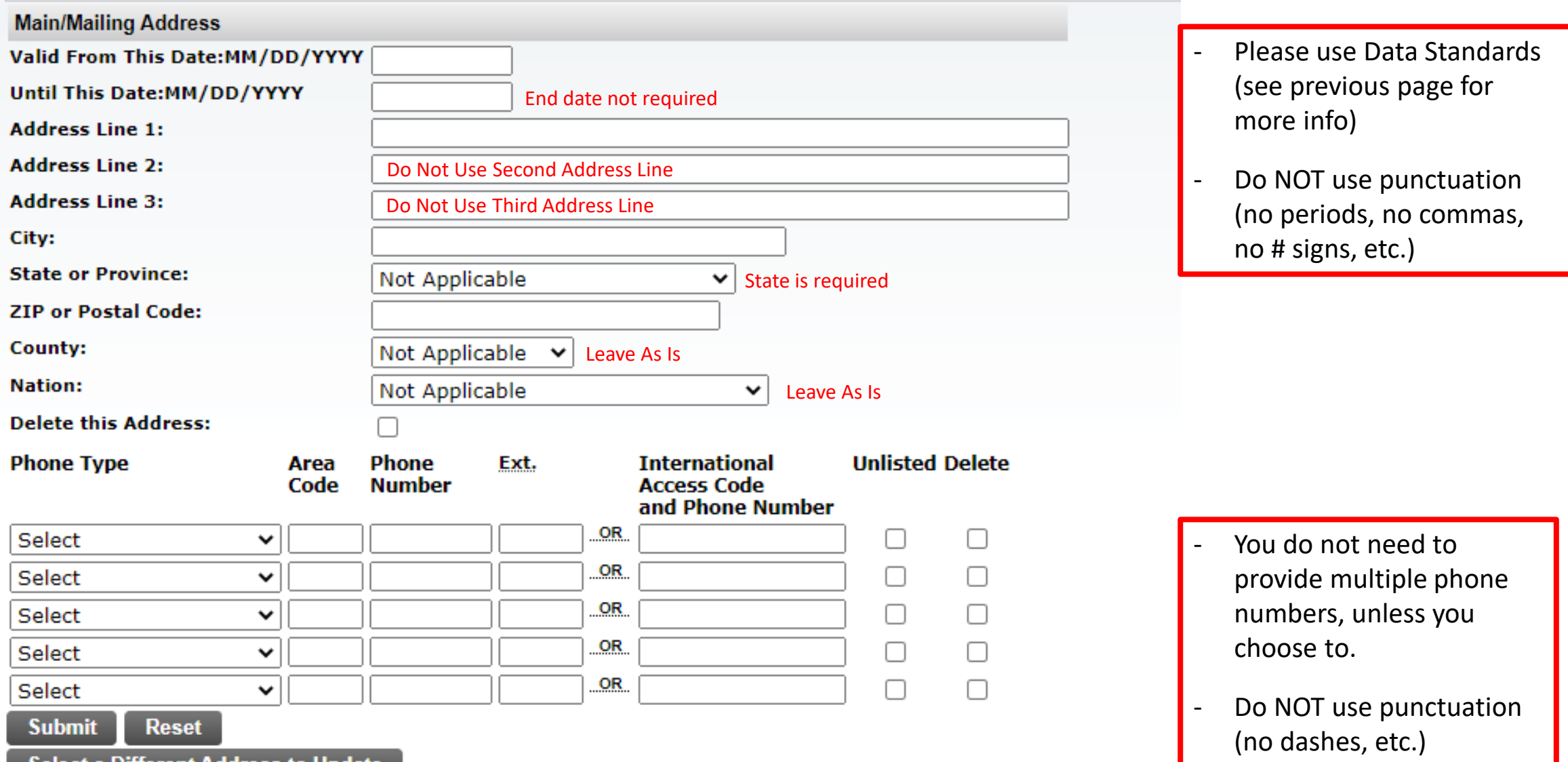

Select a Different Address to Update

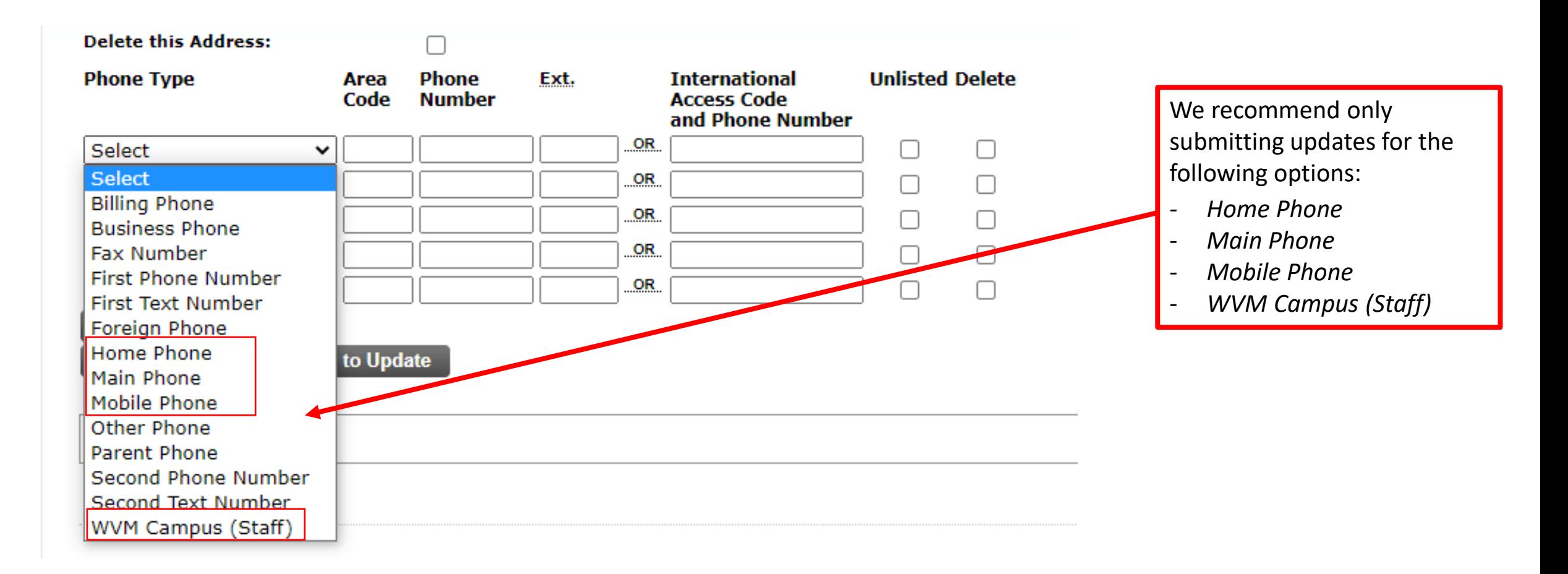

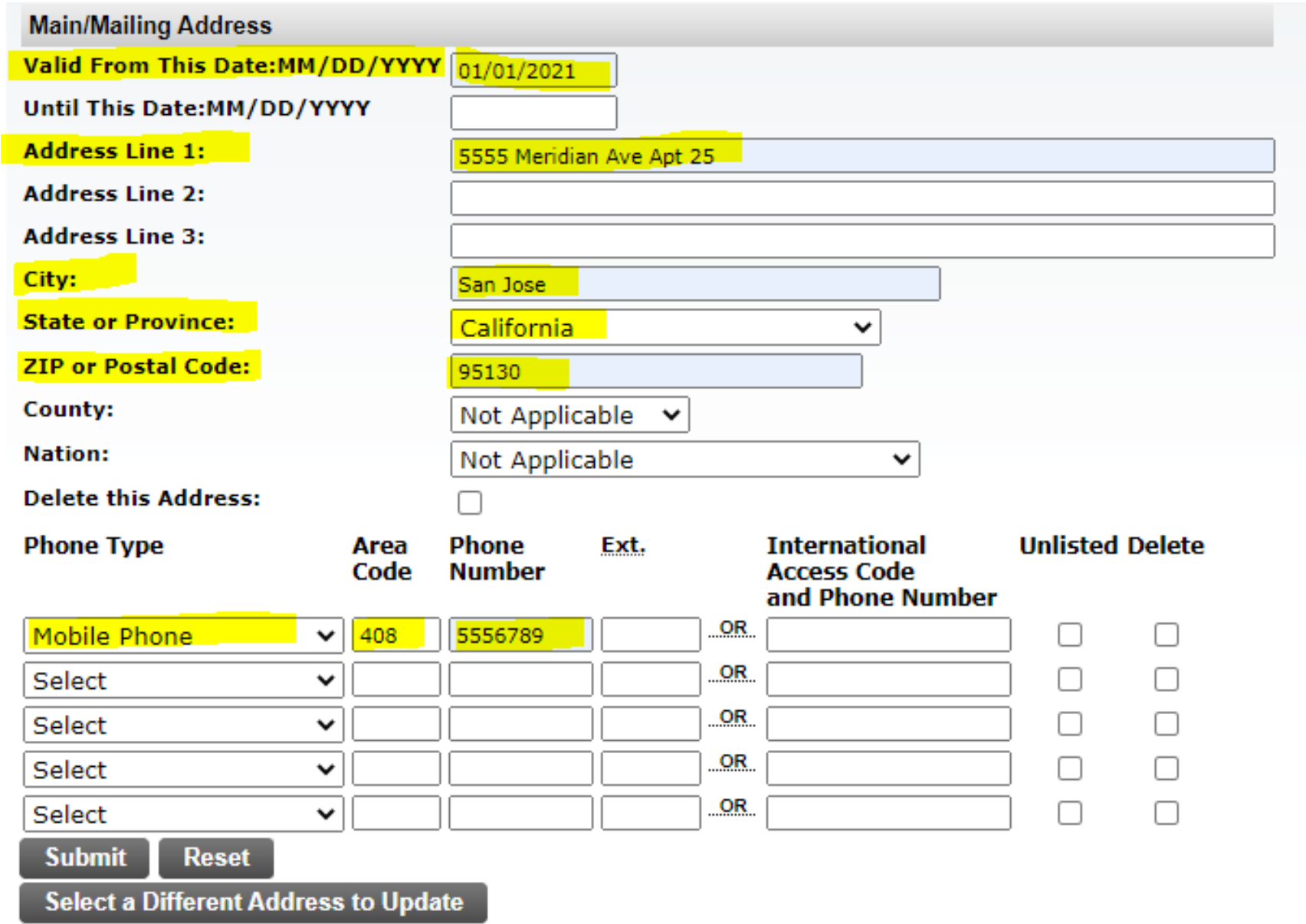

Enter all pertinent information that you would like to update *(see highlighted examples on the left)*

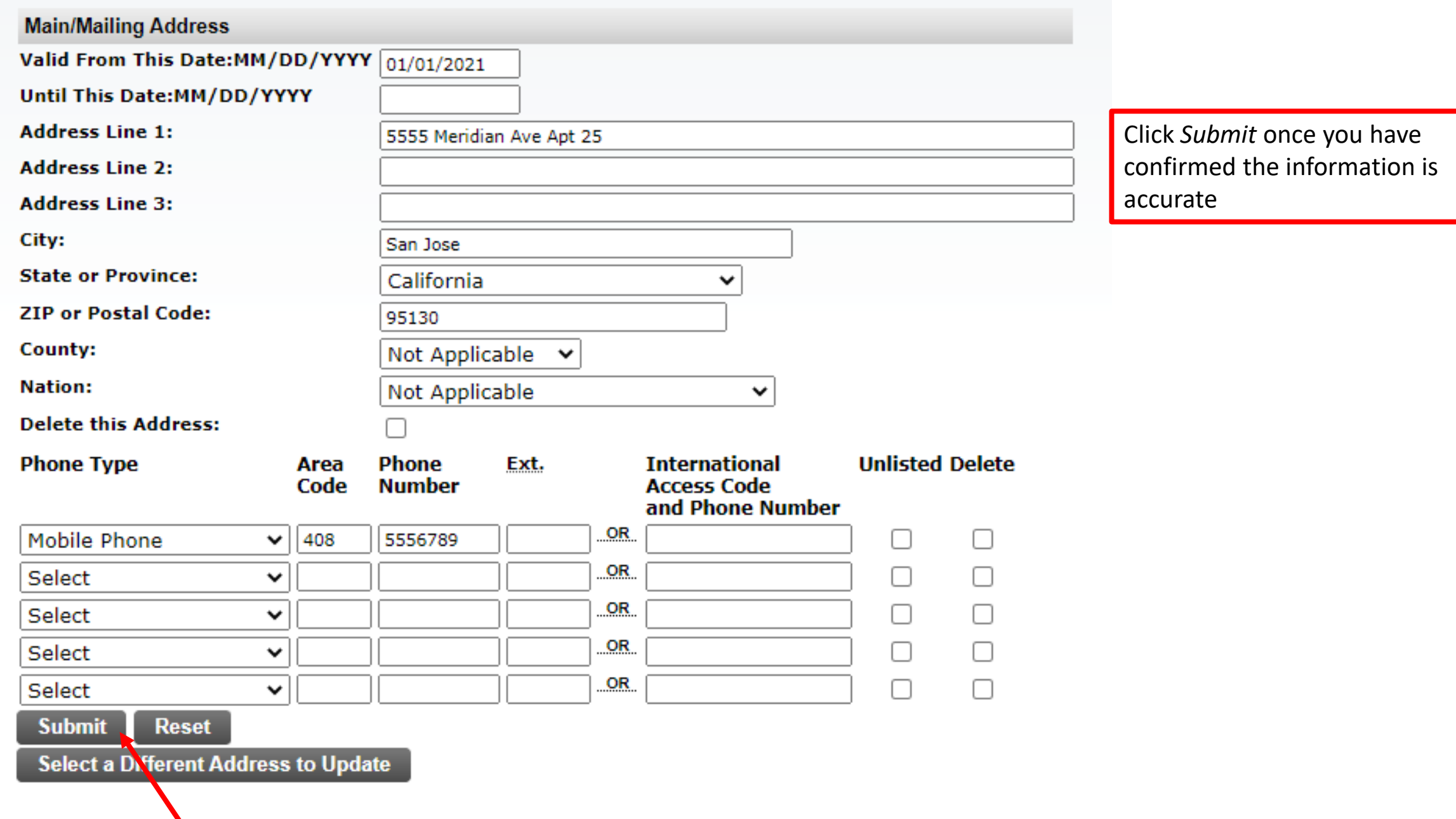

#### **Update Addresses and Phones - Select Address**

Home > Personal Information > Update Addresses and Phones

Update an existing address by selecting the link next to the corresponding address. Insert a new address by choosing the "MAIN" address type from the list and selecting Submit.

Students receiving Financial Aid must notify the Financial Aid office when a change of address or phone occurs.

 $\checkmark$ 

Entering overlapping dates may change the effective dates on existing address records.

Change of address information and USPS forms are available through this link.

#### **Addresses and Phones**

Type of Address to Insert: Select

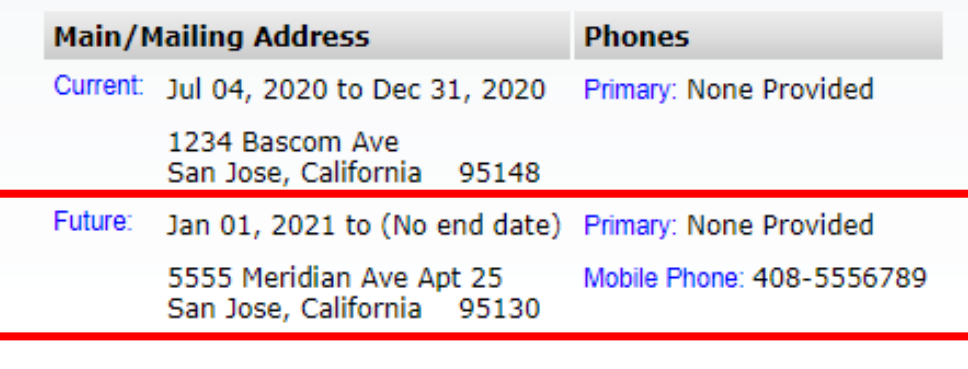

You can now see that your new address has been submitted and will be reflected as your current address as of the effective (or From Date) you entered

**Submit**